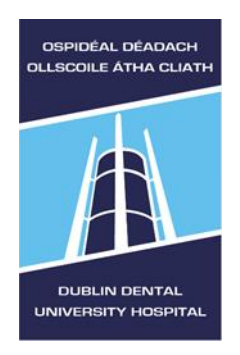

# **PubMedLabs user guide**

Last updated: 10<sup>th</sup> September 2019

**Library Leabharlann**

The National Library of Medicine, U.S. (NLM), the creator of PubMed, is developing a new interface for PubMed now available in PubMedLabs. This is a test site and development is ongoing.

**PubMedLabs@DDUHLibrary** (including links to DDUH articles) can be accessed at <http://www.dentalhospital.ie/education/library/>

PubMed includes Medline and indexes over 5600 journal titles in medicine, nursing, dentistry and related disciplines. PubMed records include information about journal articles and links to the full articles, but does not include the articles themselves.

# **Searching (Basic)**

See also our **General guide to searching** – choosing search terms and tools are the most important factors for a successful search.

- Enter your search term(s) in the search box.
- If using more than one term, consider using quotation AND, OR and NOT as well as quotation marks for phrases.
- If you do not use above, new PubMed automatically uses AND.

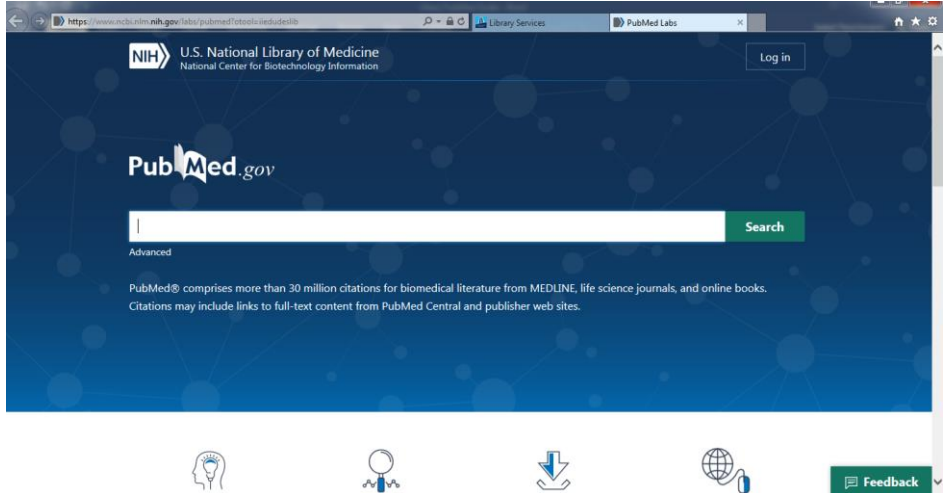

## **Search results**

- (New) PubMed uses a different search algorithm than PubMed, so results may be different for the same search.
- Results default to **Best Match**

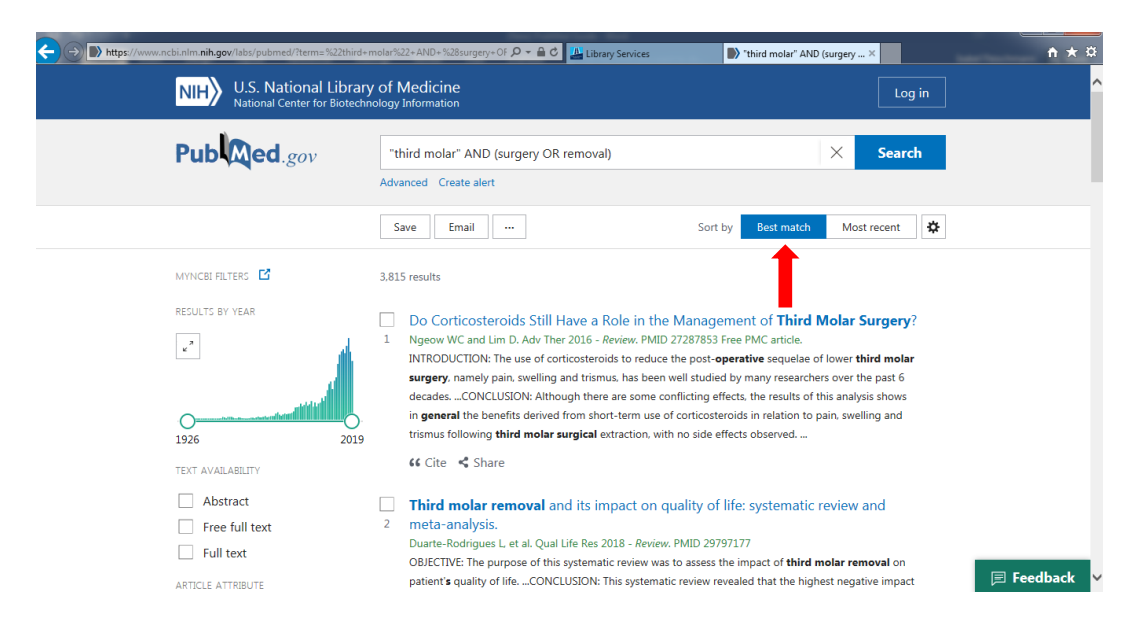

To **view the full abstract** for an article, click on its title.

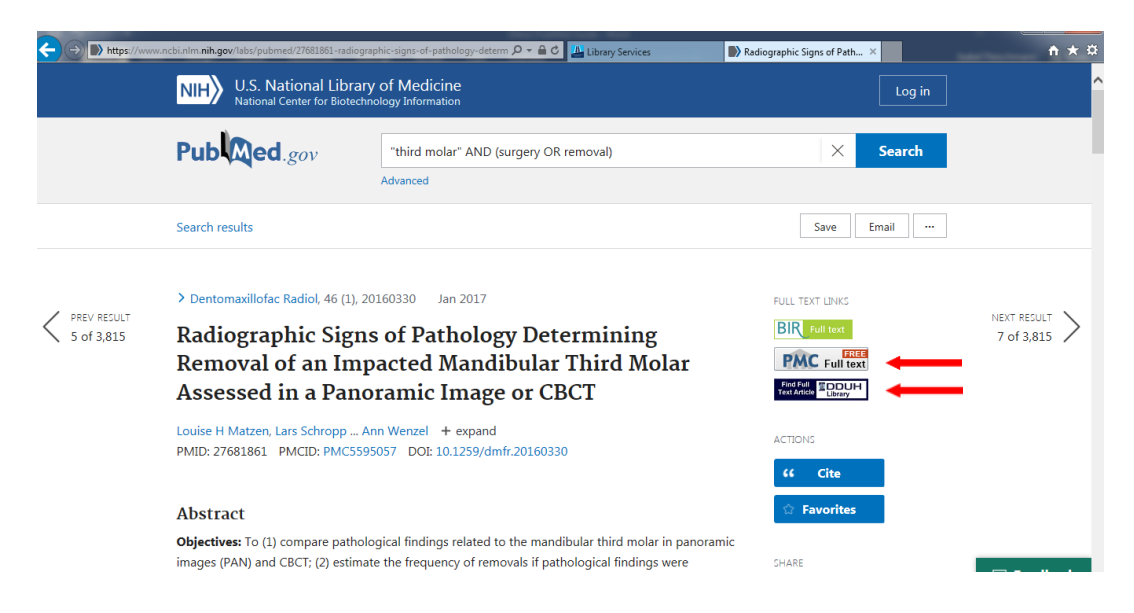

• To check for **access** to the **full article**, click on any free article link (if<br>and **Full Extended**<br>**Text Article Extended**<br>**Text Article Increased by the contract of the State of the State of the State of the Stat** available, otherwise select **If use an Integral Control** If using from outside DDUH, you will need your Athens login.

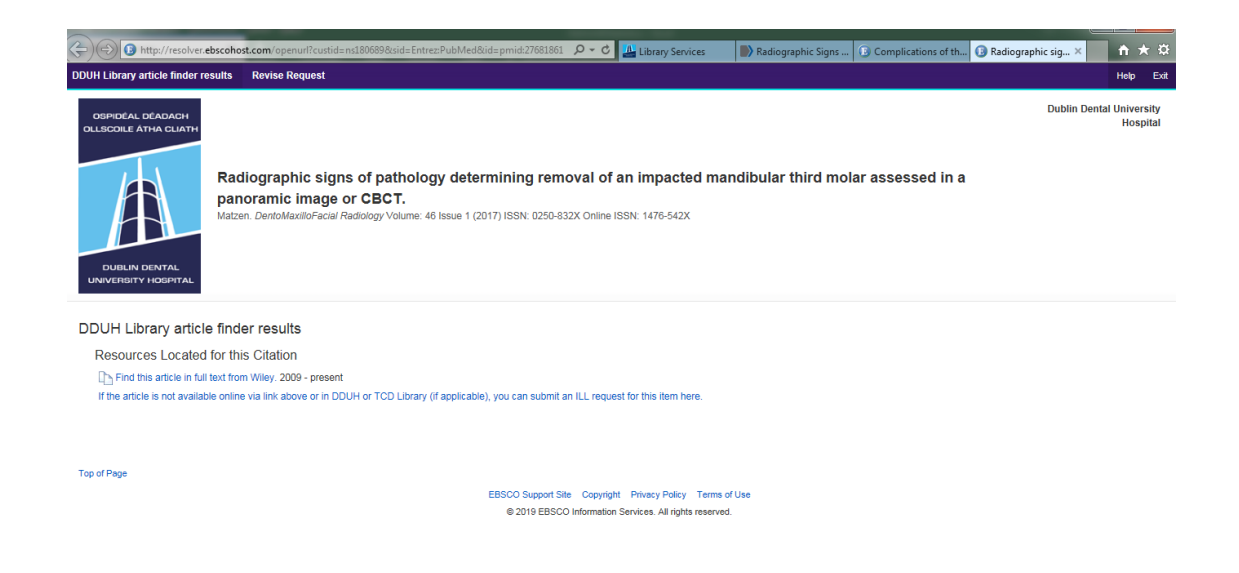

- If an article is available via DDUH Library, the first link will usually open the article or advise re any print (hardcopy) available in the Library.
- For TCD affiliated staff and students, some links to TCD articles are also included. If there is no link and you are TCD affiliated, please check TCD catalogue for the journal title.
- If an article is not available anywhere and you require this specific article, you can select ILL request - If the article is not available online via link above or in DDUH or TCD Library (if applicable), you can submit an ILL request for this item here.
- Radiographic Signs ... <mark>● Interlibrary Loan ... × B Radiographic signs ...</mark> ★ <del>☆</del>  $=$   $\varphi$   $\bullet$   $\circ$   $\Box$  Library Services **EBSCO** Research **Interlibrary Loan Request Form** Please enter the information below in order to send an Interlibrary Loan request to your library administrator. The request will be sent via e-mail. \*Name
- A request form will open.

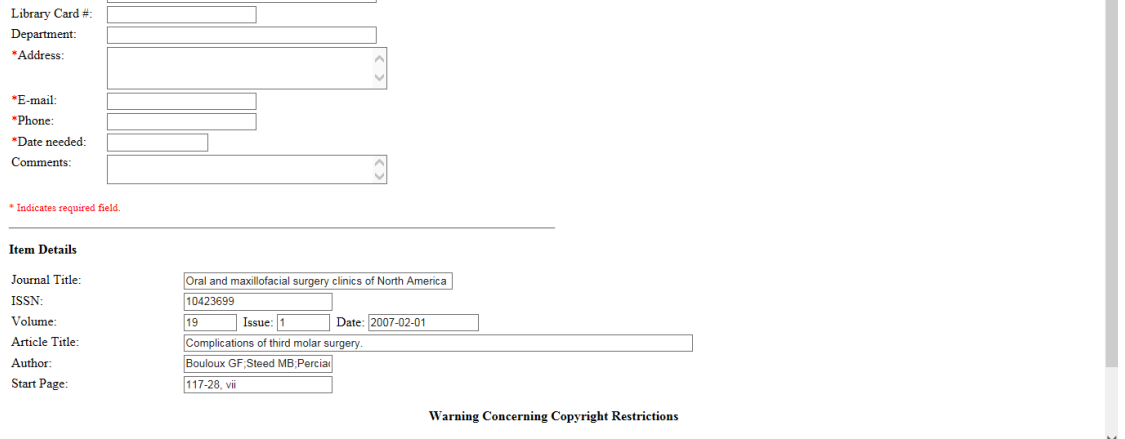

The copyright law of the United States (Title 17, United States Code) governs the making of photocopies or other reproductions of copyright material. Under certain conditions specified in the law, libraries  $\quad$ 

 Complete your personal details: use your DDUH e-mail address and department/course details instead of address and Submit. It will send an email request to DDUH Library.

## **Filter your search results**

Filters are on the left side of the search results.

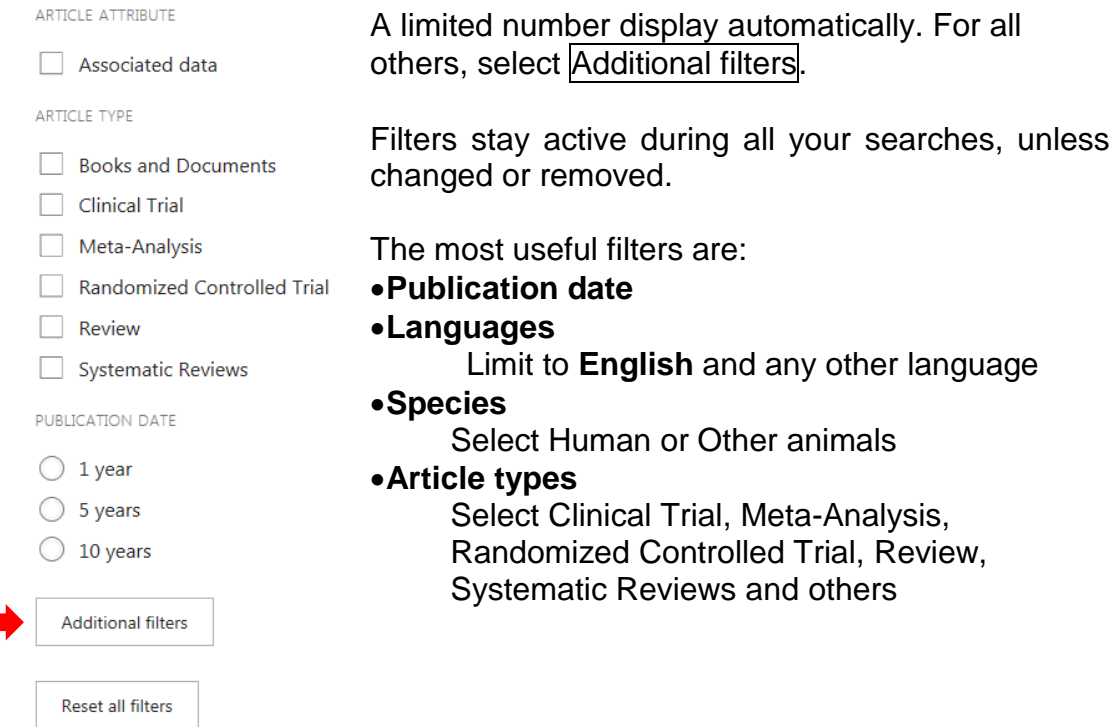

# **Citing and referencing articles**

#### **Manually**

This works best, if you only have a few references and are not yet very familiar with citing & referencing.

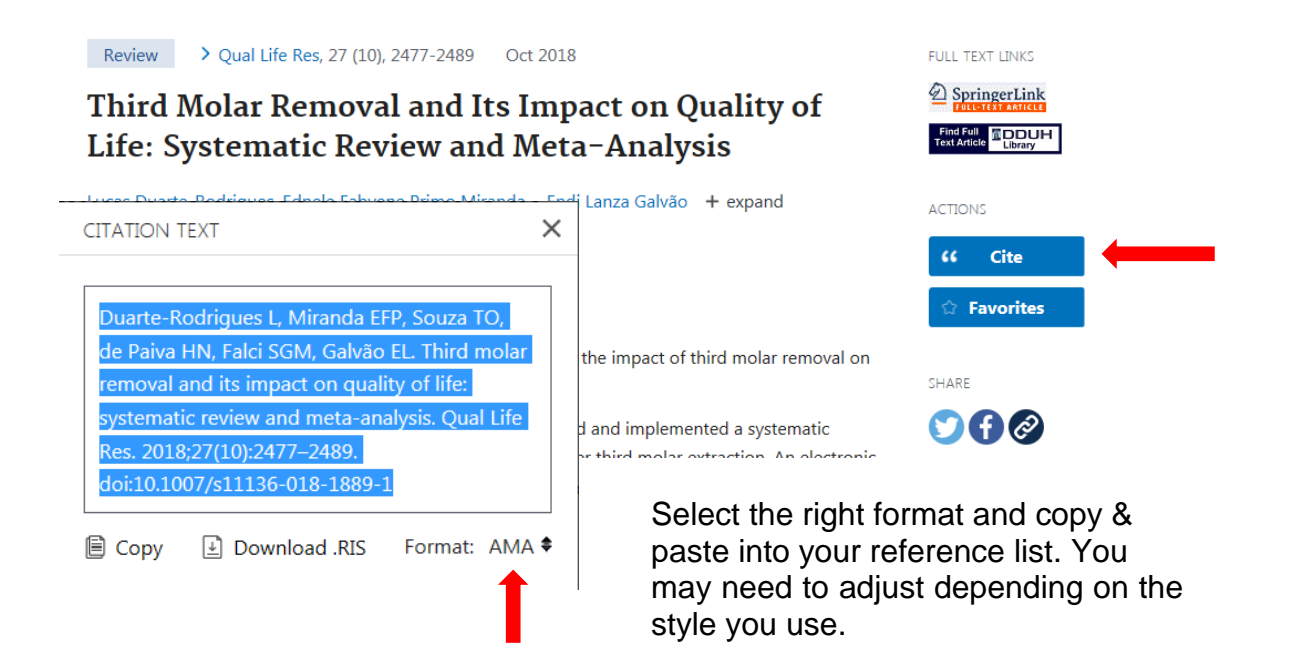

### **Using Endnote or another reference manager**

This works best, if you will be using many references, or you are already using Endnote or another reference manager.

- Select citations you want to export to your reference manager, alternatively you can export all results, or all of the page
- Select Save at the top of the search results

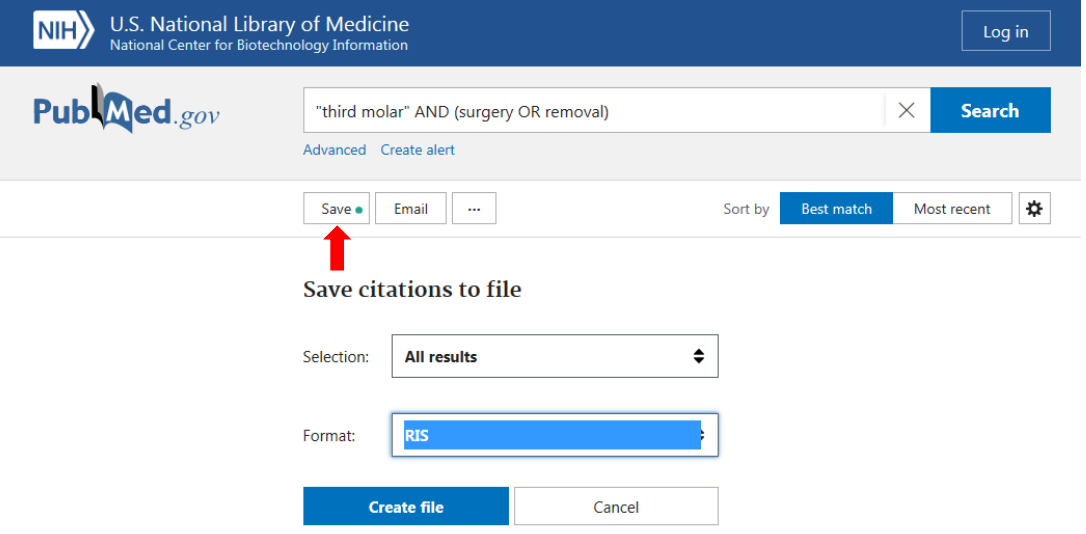

- Choose from **All results on this page**, **All results** and **Selection**
- Choose **RIS format**
- Click **Create file**
- Select **Open with ResearchSoft Direct Export Helper**
- Select **Endnote** or **Endnote Online** depending on which version you are using (This may or may not open on your pc)
- Go to **Endnote** or **Endnote Online** and click on **My references**. Your chosen references will have been imported to Endnote

If this does not work:

- When the **ResearchSoft Direct Export Helper** opens, select **Save File**
- Go to **Endnote/Endnote Online > File/Collect > Import references**
- Browse for the file you saved (downloads) and select it
- Choose Import option: **Refman RIS**
- Select **Import**.
- Your references will now have been imported.

Alternatively select **Download RIS.file** from within the Cite option of an individual article and follow above steps. This is not recommended, as it is much more time-consuming.

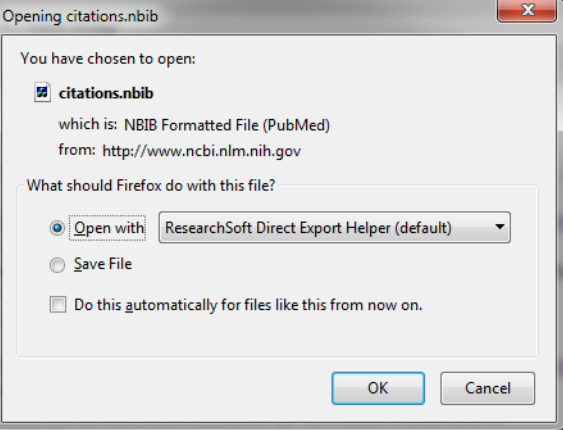

# **Other tools**

## **Clipboard**

- Your temporary storage facility (expires after 8 hours inactivity)
- Saves selected citations from multiple searches in one place for printing or saving
- Select all required records by clicking on the check box to the left of the article. Alternatively you can save all results or the results from this page.
- Click the **More** button (see below) and choose Clipboard.

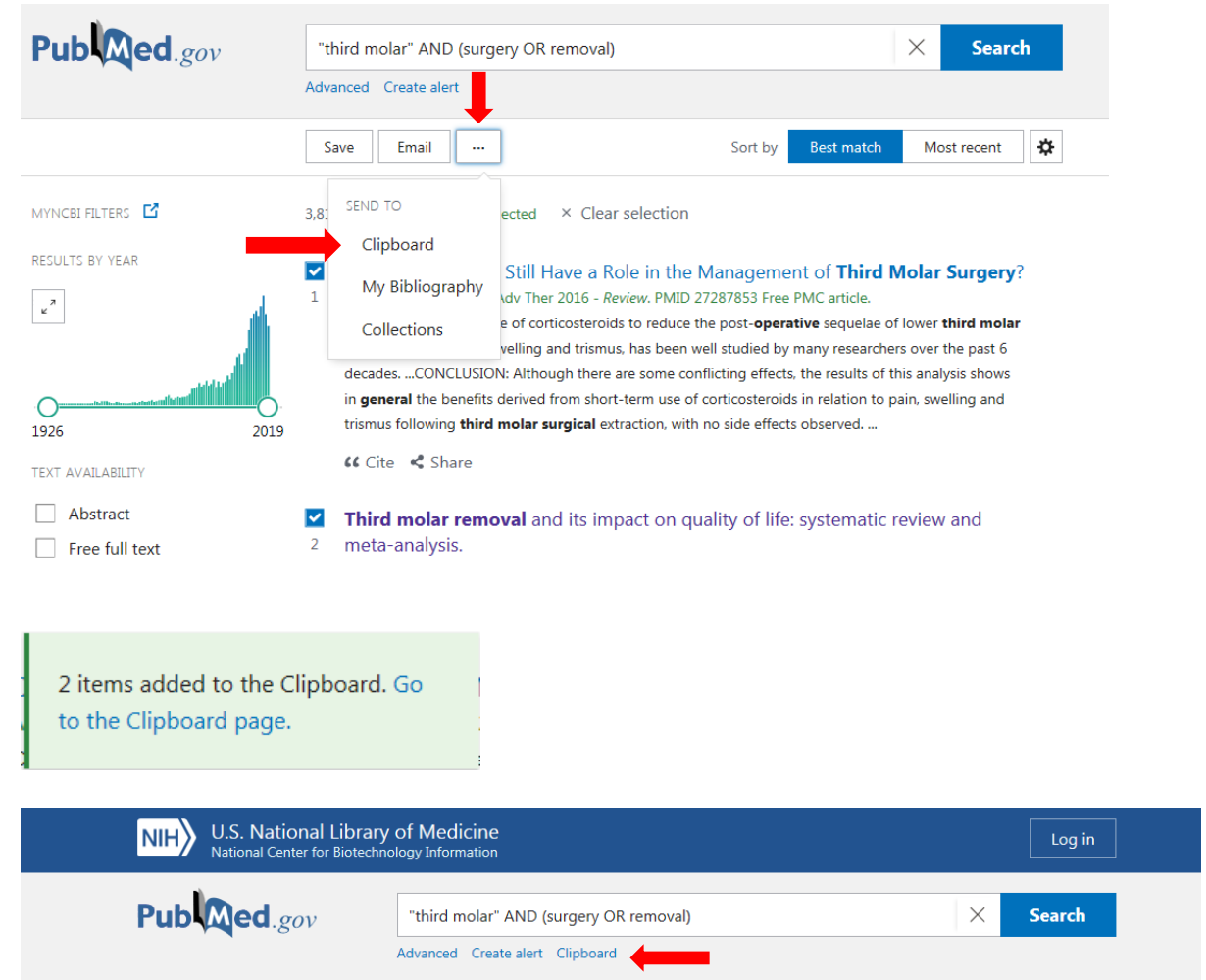

- Once you have added records to the clipboard, the Clipboard link will appear below the search box.
- Once you have added a reference, it is marked
- D Item in Clipboard

**B** Remove from clipboard

• Remove an item from the Clipboard by choosing

#### **E-mailing search results**

 **Select records** by clicking on the check box to the left of the article, or email **All results from this page**, or **All results**.

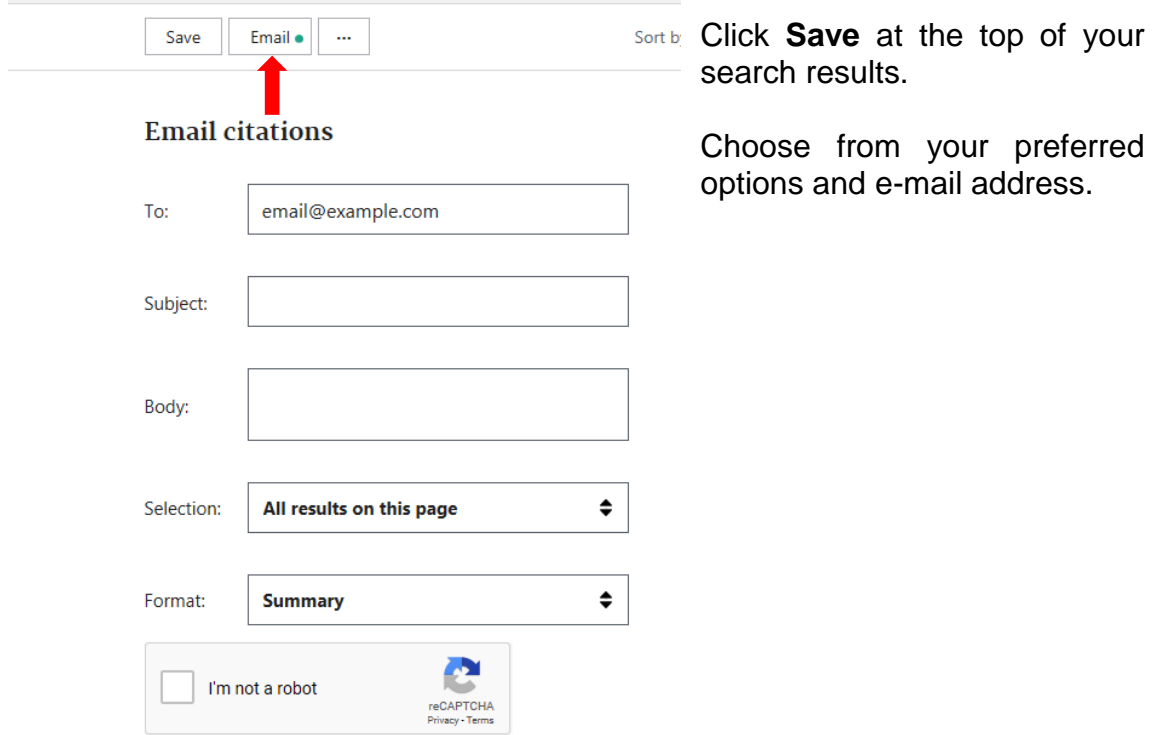

## **PubMed account for saving searches and setting up alerts**

Login to save results, searches, change your existing searches and set up automatic e-mails of new articles for your searches. Very useful for ongoing projects.

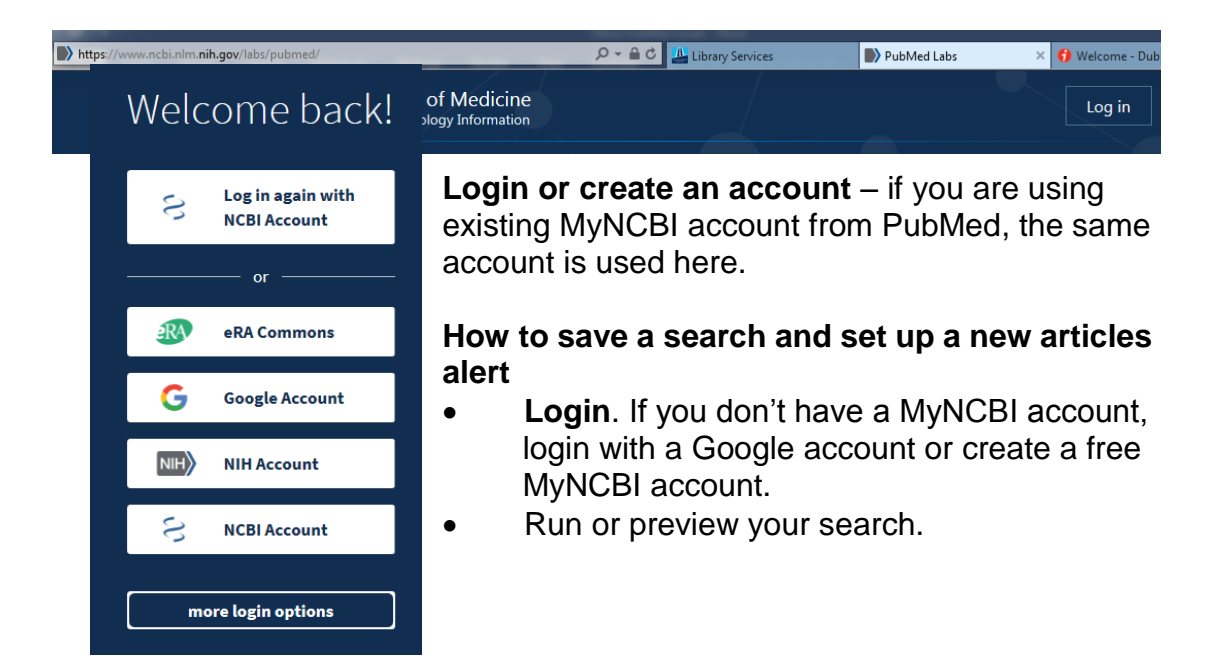

 Select **Create Alert** below the search box at the top of the screen.

"third molar" AND (surger X

"third molar" AND (surgery OR removal)  $\hat{\mathcal{A}}$ 

 $\checkmark$ 

Test search terms

"third molar" AND (surgery OR removal)

Advanced Create alert Clipboard

**Edit** the **name** of the search if required. This will be the subject of automatic e-mails.

Choose, if you wish to receive **automatic e-mail updates**, frequency of alerts and **maximum number of records to be sent** – this defaults to 5 – you may want to increase.

Add any text you wish to display at the top of your emails.

Click **Save**.

#### **Changing saved searches**

Would you like email updates of new search results?

• Login.

Your saved search

Name of saved search:

Search terms:

◯ Yes  $\bigcirc$  No

- To change an existing saved search, go to **Dashboard**, **Saved searches, find the right one** and select ۰
- Change the search, alerts or delete it.
- To re-run the search itself, select the search title

## **Advanced search builder and search history**

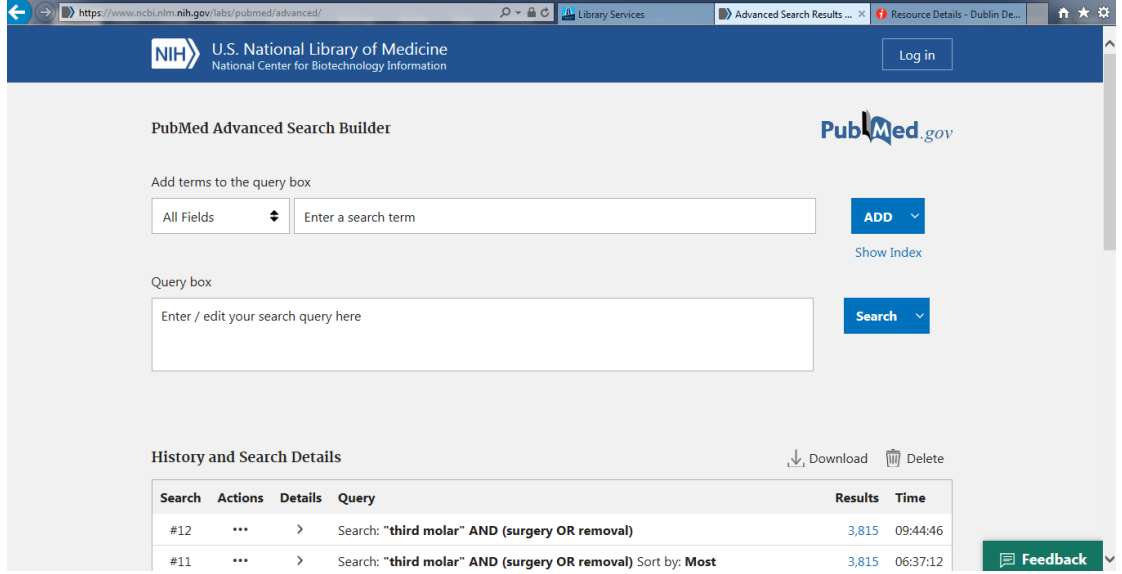

- The search box allows you to enter and see a more complex search clearly. See also **Guide to searching**, or **consult with the Librarian**.
- Alternatively search specific fields only (use All fields when searching several fields or unsure) and enter your search term(s). Use the **Index** to check if you are entering valid search terms and **Add** to transfer your search to the **Search box**. Edit as necessary, including AND, OR or NOT operators to connect search terms. Use brackets ( ) to 'nest' searches. For complex searches, it might be preferable to search for each concept separately and combine the concepts later. To use an existing search, use # and the number of the search from Search History.
- Citations in the Clipboard use search number #0. You can use #0 to limit the citations in the clipboard, e. g. #0 AND English [la].
- **Search history** click on the number of results to display the results. Click on details to see how PubMed carried out your search.

# **MeSH Searching**

MeSH (Medical Subject Headings) are controlled subject vocabulary, which help construct effective searches.

**Note:** MeSH headings are manually assigned and the most current 3 months are not included in results. **For comprehensive results, it is best to use a combination of MeSH terms and keyword searching**.

Access MeSH via the link at the bottom of the PubMedLabs home page or at: <https://www.ncbi.nlm.nih.gov/mesh>

- Enter your topic in the search box and click **Go**.
- PubMed will map your topic to valid MeSH headings. If it can't map your search, some related suggestions may be offered. If no term comes up, try different term(s). **Tip:** If you found a relevant article, check which MeSH are used
- Terms found and selected display a definition, entry terms, subheadings and tree structures.
- Entry terms can be useful for identifying alternative keywords.
- Tree structures place a topic in context.
- Select either the whole term or all applicable sub-terms.
- Select **Restrict to major headings**, if you only want records, where this topic plays a major part
- Select **Do not explode**, if you do not want any topics from the tree structure below the selected, automatically included in your search
- Select **Add to search builder**
- Copy and paste into word to create your search strategy.

# **Search tips**

## **Automatic Term Mapping**

- If you enter search terms without specifying a field and other search tools, PubMed automatically includes other relevant terms in your search. This does not apply if you use truncation or phrase searching.
- Automatic term mapping includes MeSH 'explosion'. This means that a search on a broad MeSH term will include its narrower sub-terms. For example a search on 'Health Planning' will also find articles indexed by its narrower sub-terms such as 'Health Care Planning' or 'Health Care Reform.'

## **MeSH headings**

MeSH (Medical Subject Headings) are used for indexing and provide consistency and uniformity of indexing.

Example: Dental Occlusion

This MeSH term is used for all the following potential terms:

- Occlusion, Dental
- Dental Occlusions
- Occlusions, Dental
- Occlusal Plane
- Occlusal Planes
- Plane, Occlusal
- Planes, Occlusal
- Canine Guidance
- Guidance, Canine
- Occlusal Guidance
- Guidance, Occlusal
- Occlusal Guidances
- MeSH headings are organized in subject trees. They may be part of more than one tree. Search the MeSH database for explanations of MeSH terms and related terms.
- Not all references in PubMed have Mesh headings.
- Not all subject have an appropriate subject heading, especially newer, very specialized topics

## **Phrase Searching**

 Use double quotes ("") to search for a phrase e.g. "single cell." Hyphenated terms are searched as phrases. This search does not use automatic term mapping.

## **Spell check feature**

• PubMed corrects misspells, except when searching specific fields, phrase searches and truncation searches.

## **Truncation**

• Place an asterisk at the end of a term to search for all terms that begin with that word; for instance bacter\* will find all terms that begin with the letters bacter, e.g. bacteria, bacterium, bacteriophage etc. Phrases that include a space in a word after the asterisk will not be included; for example infection\* includes infections, but not infection control. Truncation turns off automatic term mapping.